## ISTRUZIONI PER IL PAGAMENTO TELEMATICO

## dei **diritti di copia**

Per gli UTENTI NON REGISTRATI, il percorso da seguire è il seguente:

1) Collegarsi al Portale dei Servizi Telematici tramite il sito internet [Portale Servizi](https://servizipst.giustizia.it/PST/it/pagopa_nuovarich.wp)  [Telematici. Richiesta di pagamento \(giustizia.it\)](https://servizipst.giustizia.it/PST/it/pagopa_nuovarich.wp) (in caso di non funzionamento del link, è possibile accedere digitando: https://servizipst.giustizia.it/PST/it/pagopa\_nuovarich.wp)

## 2) Compilare i campi proposti come segue:

- a) Tipologia: Diritti di copia
- b) Distretto: Trieste
- c) Ufficio Giudiziario: Tribunale Ordinario Udine
- d) Inserire il proprio nominativo e codice fiscale

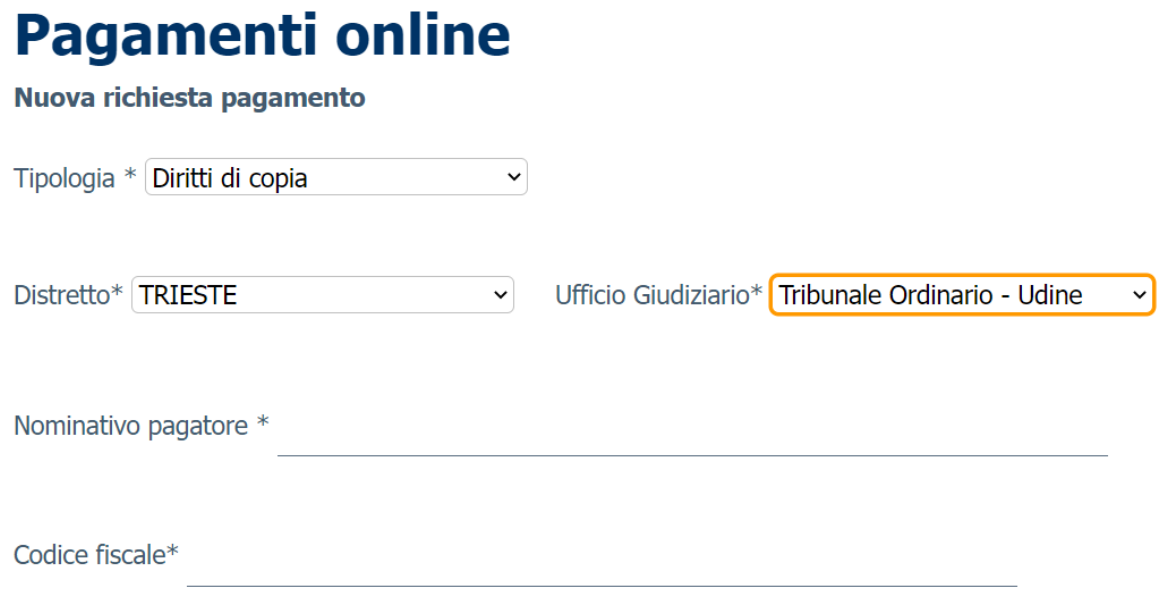

3) Inserire l'importo dei diritti di copia e inserire sempre la causale (specificando il numero di procedimento)

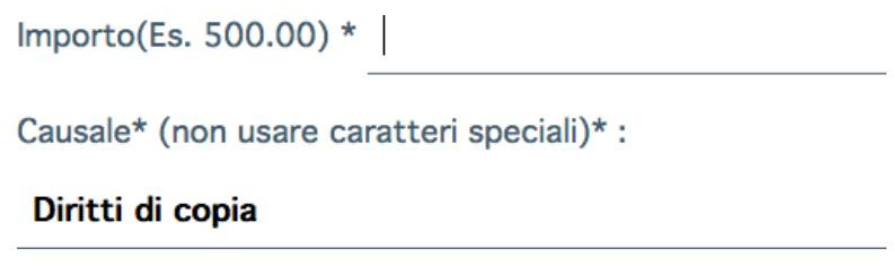

4) Inserire il codice "chapta" così come compare sulla schermata

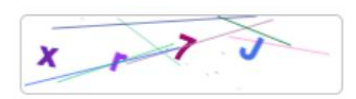

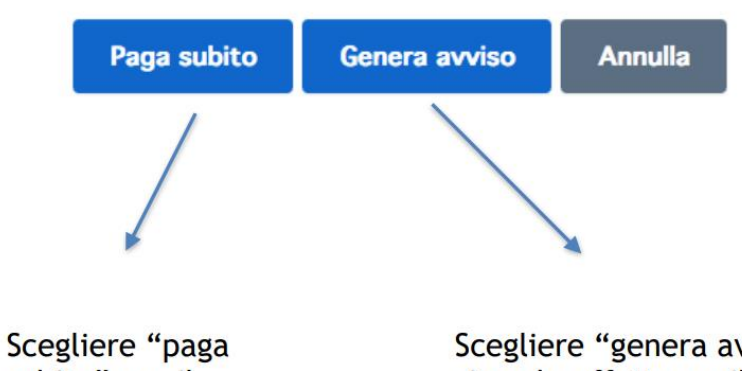

subito" per il pagamento con carta di credito/debito o paypal

Scegliere "genera avviso" se si vuole effettuare il pagamento presso la propria Banca, la Posta o il Tabacchino

5) Nel caso si scelga "Genera avviso", poi cliccare su "Scarica avviso" e recarsi presso la Banca, la Posta o il Tabacchino con la stampa dello stesso

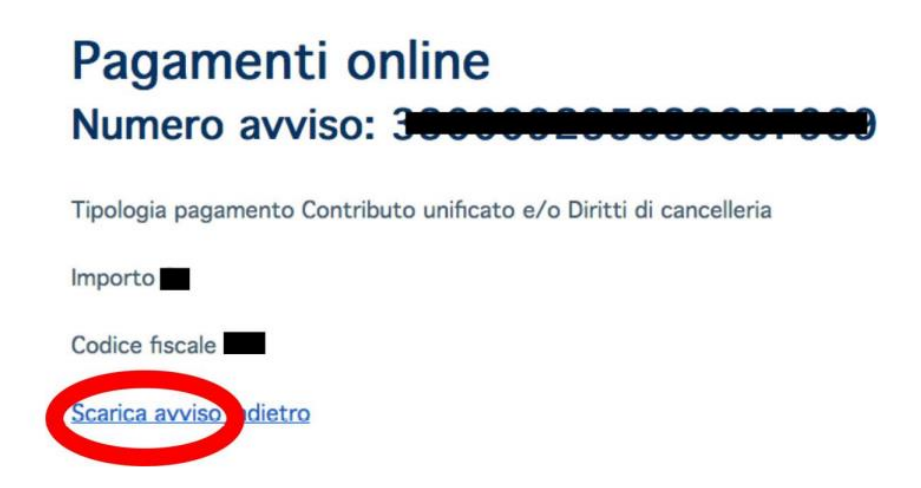

## **ATTENZIONE:**

**Dopo aver effettuato il pagamento, la ricevuta deve essere allegata alla richiesta di copia**